## **How to Print a Certificate of Completion from the FERPA Tutorial**

- 1. Return to the FERPA e-course in the UC Santa Cruz Learning Management System (LMS).
	- a. Go to [http://learningcenter.ucsc.edu.](http://learningcenter.ucsc.edu/) Please read the information regarding supported browsers and disabling pop-up blockers.
	- b. Click **Employee Login**.
	- c. Log in with your **CruzID** and **Gold password**.
- 2. Click the **Transcript** button near the top of the page.

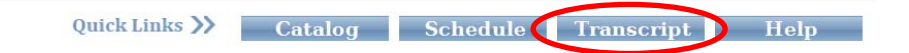

3. Click on the e-course **FERPA**.

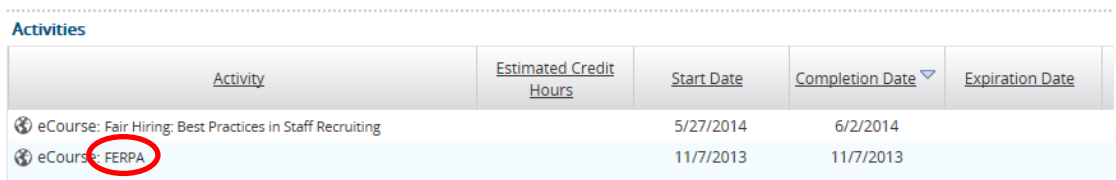

4. Click on the diploma icon.

**Activity Details** 

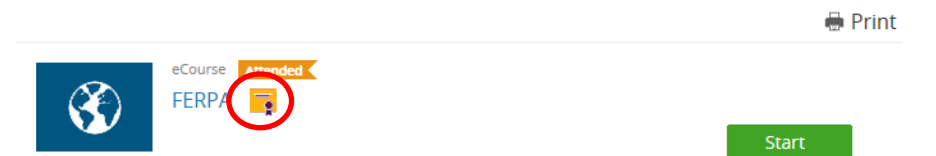

5. Click the button **Export to PDF**.

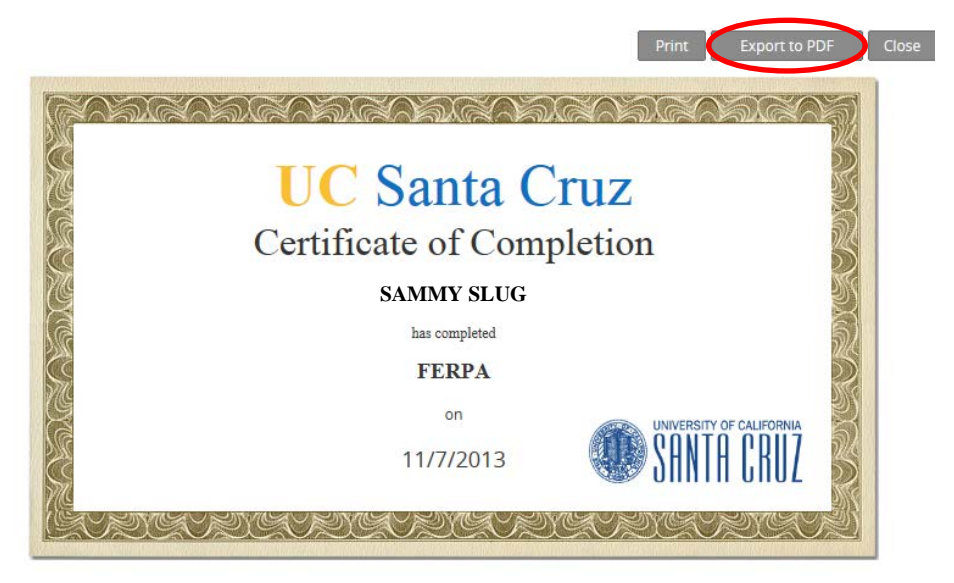

6. Save the .pdf file and email it to **advsys@ucsc.edu.**